## **How to Register and Access Courses in Skillsoft**

- 1. Log into Skillsoft through [https://tlc.skillport.com/skillportfe/login.action](https://nam01.safelinks.protection.outlook.com/?url=https%3A%2F%2Ftlc.skillport.com%2Fskillportfe%2Flogin.action&data=02%7C01%7CGarciab%40dadeschools.net%7Cc996d713bad14a73c03208d7d6fc8a41%7C4578f68f86cd4af9b31793e3826ca0f5%7C0%7C0%7C637214252444516655&sdata=03czYiE8pHWHC8osC8gWqxjbyjV903TVQY4cjbEWK%2Bg%3D&reserved=0)
- 2. If you are new to Skillsoft, request an account by clicking on the **Register** link.

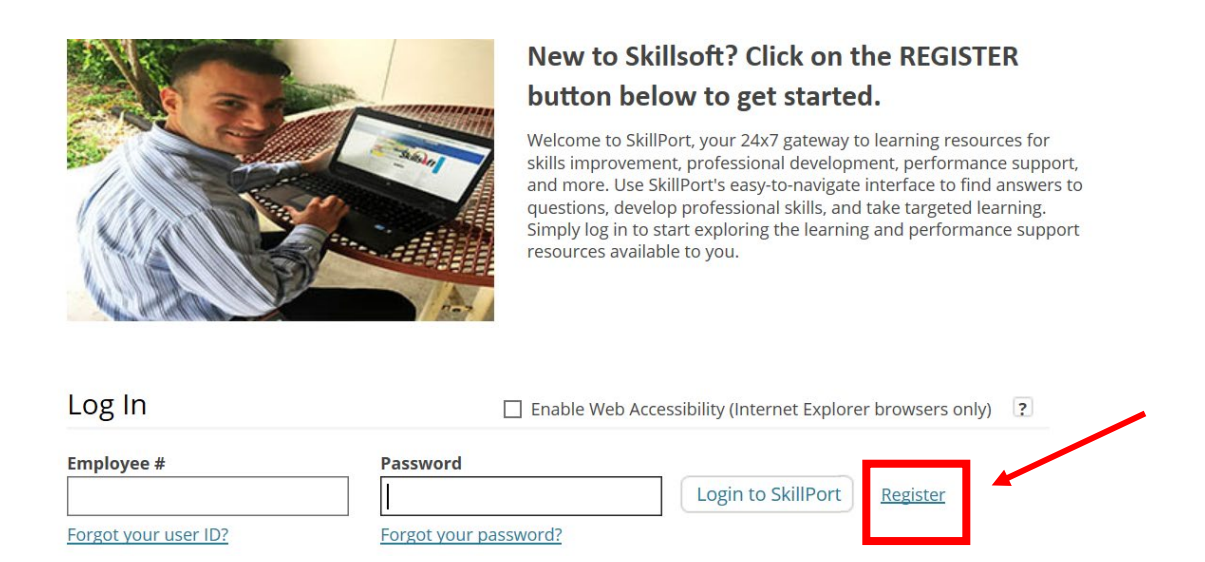

3. On this page, please enter your District Information, check the disclaimer box and select Sign Up button at the bottom of the page.

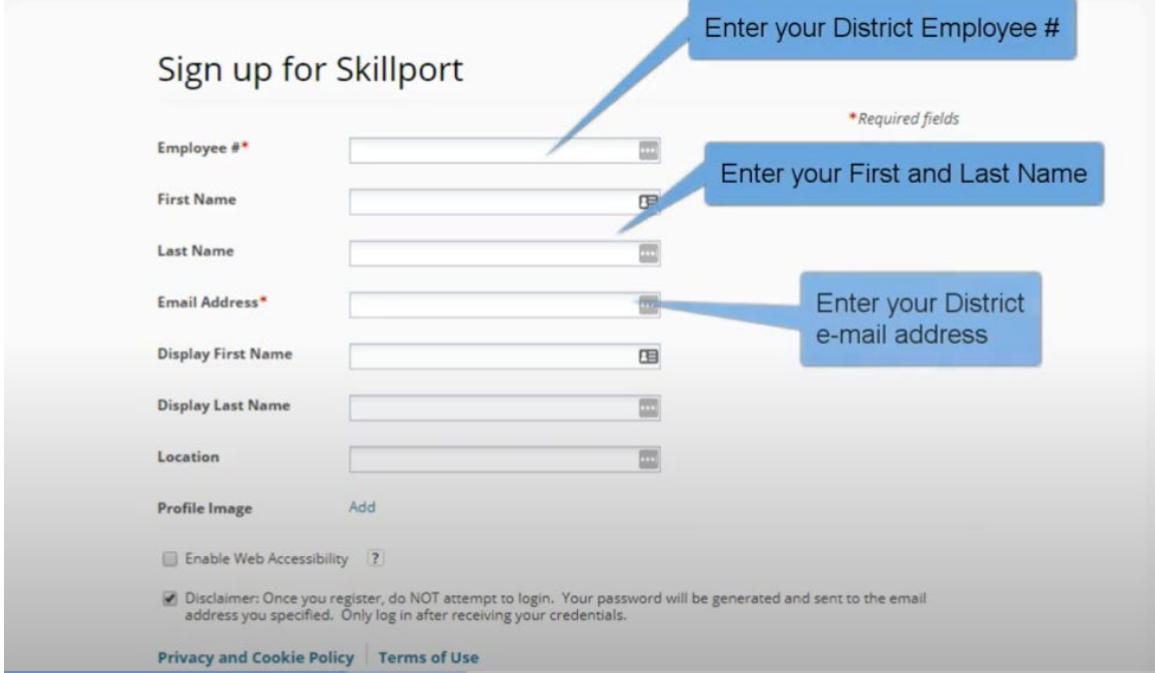

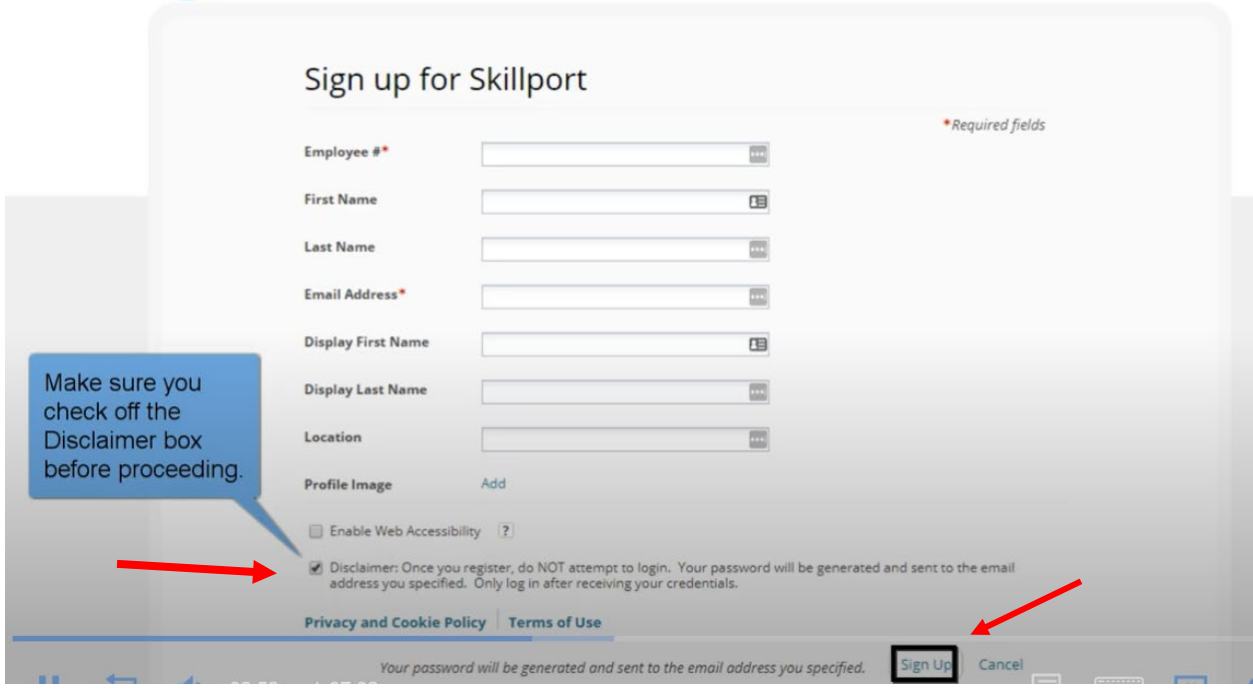

- 4. Wait for the username and password to be emailed to you before attempting to log in. You will be receiving an email with your username and password shortly after registering. Once you receive that e-mail, you may continue to the following steps.
- 5. To log into your Skilllsoft account go back to the homepage and type in your username and password that were provided in the e-mail and select log in. [https://tlc.skillport.com/skillportfe/login.action](https://nam01.safelinks.protection.outlook.com/?url=https%3A%2F%2Ftlc.skillport.com%2Fskillportfe%2Flogin.action&data=02%7C01%7CGarciab%40dadeschools.net%7Cc996d713bad14a73c03208d7d6fc8a41%7C4578f68f86cd4af9b31793e3826ca0f5%7C0%7C0%7C637214252444516655&sdata=03czYiE8pHWHC8osC8gWqxjbyjV903TVQY4cjbEWK%2Bg%3D&reserved=0)

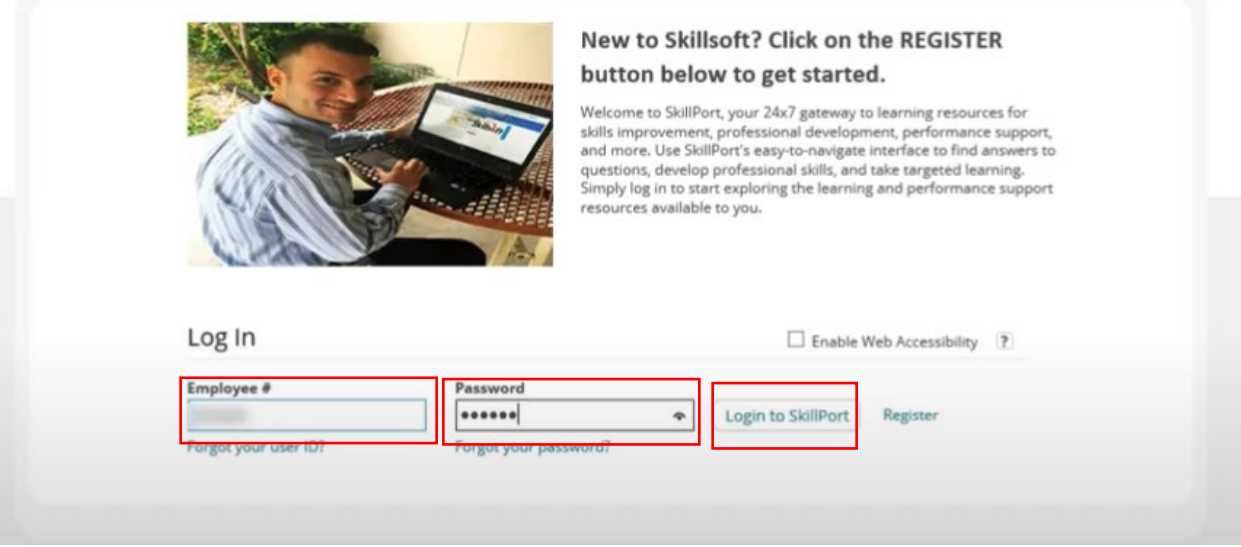

6. All courses can be found by clicking on **The Library** icon at the top of the Skillsoft page.

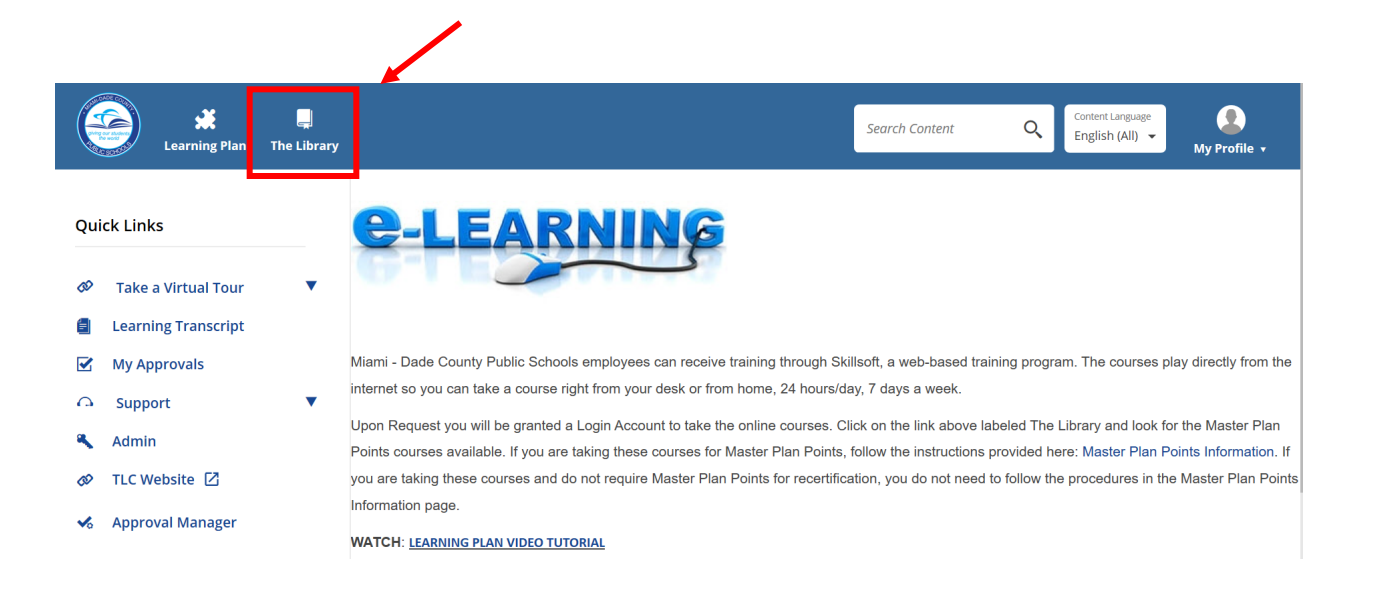

7. If you signed up for a Microsoft Class, please select **Microsoft Products** from the categories available. Under this section you will find courses related to this category. Please select

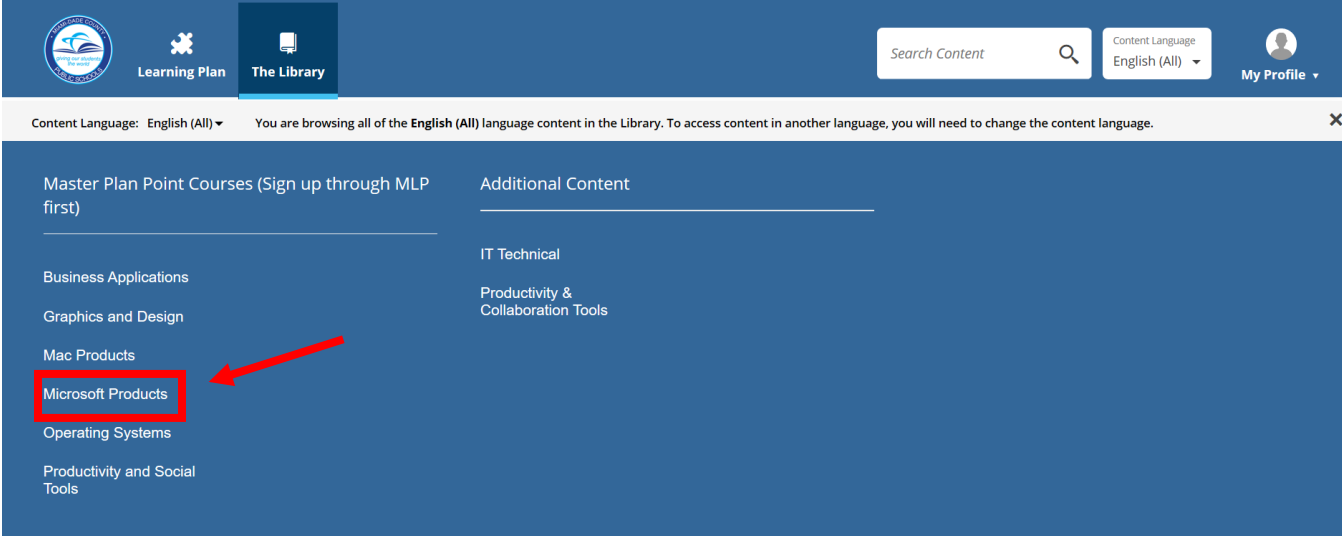

8. Once the list of classes come out, click on the **Enroll** button at the end of the title you selected. In this case, you will register for **Outlook 2016 Level I (Complete all Sections for 10 Master Plan Points)** and **Word 2016 Level I (Complete all Sections for 10 Master Plan Points).**

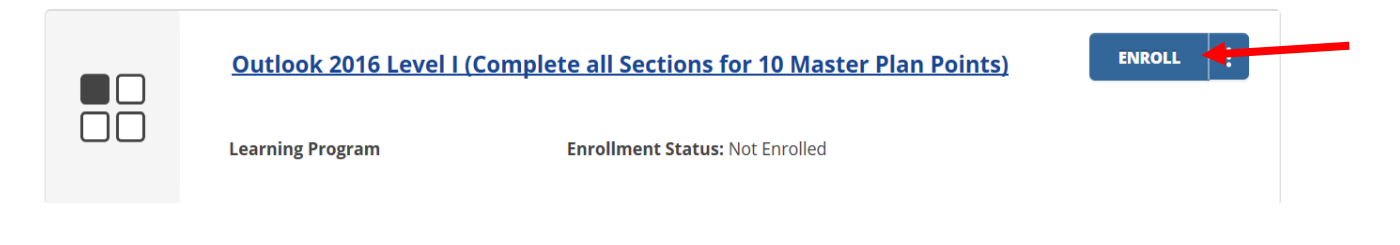

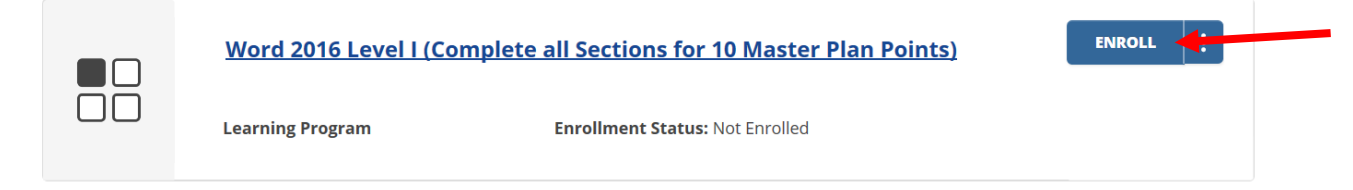

9. Once you select enroll, you will be asked if you'd like to add this course to your Learning Plan, select no and confirm your enrollment by selecting close in the dialog box.

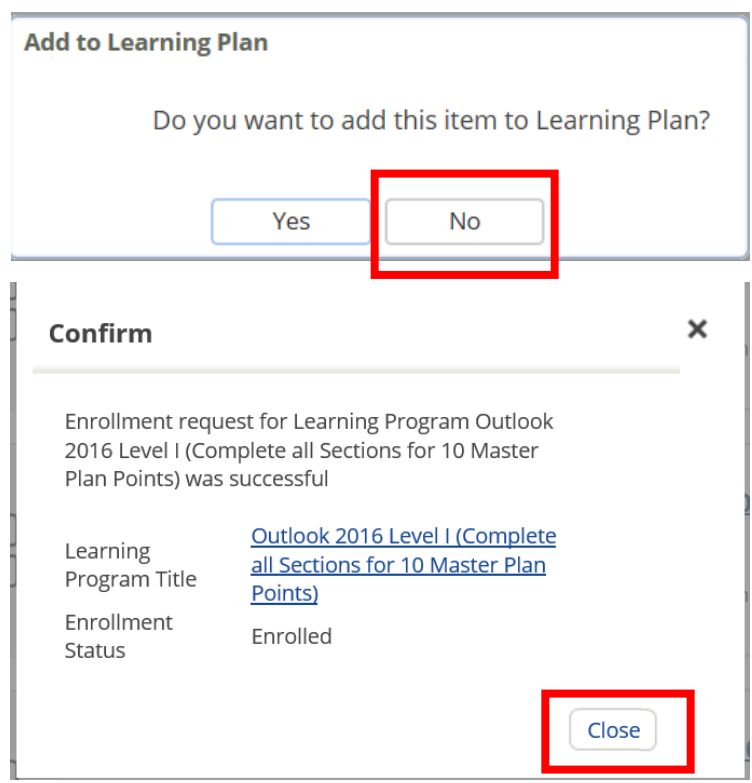

10. Please note that each course has many different sections. You **must** complete all the sections in the course. To access your course and begin working, go back to your landing page by selecting the MDCPS Logo at the top of the page.

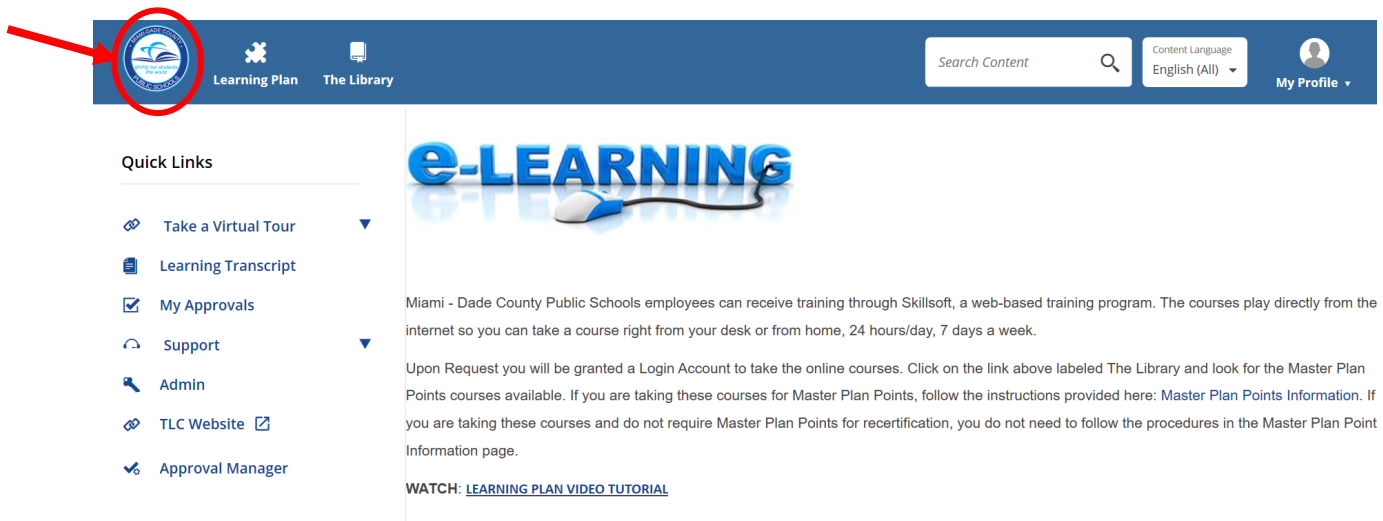

11. Once on this page, select Learning Transcript on the left hand side to access your course.

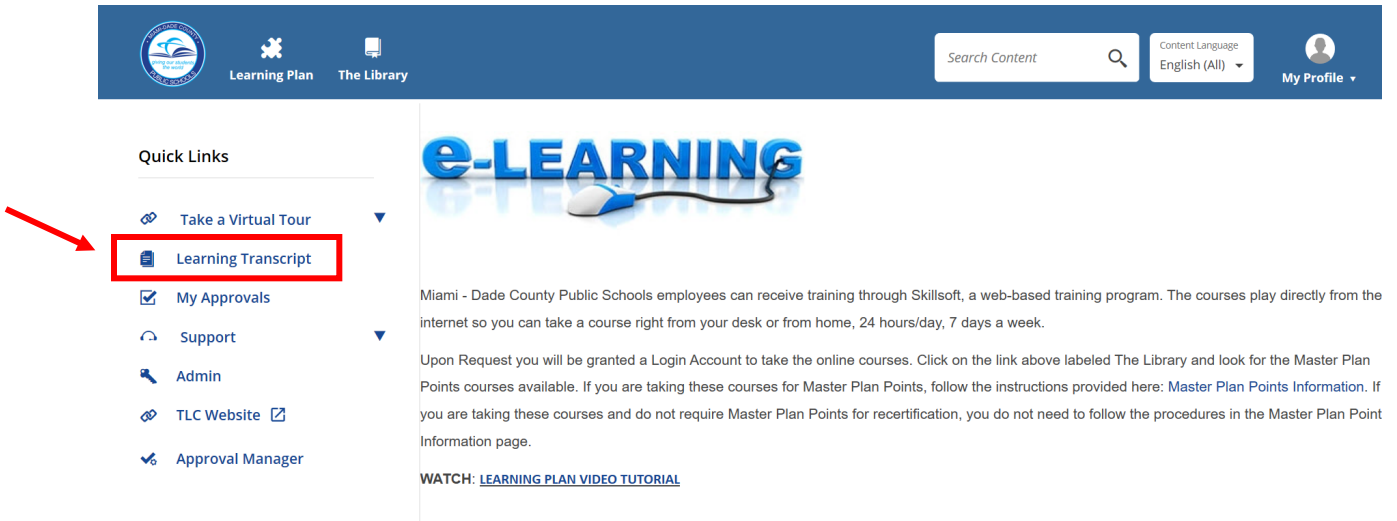

## 12. Select the course you want to work on.

 ${\sf No}$ 

Course

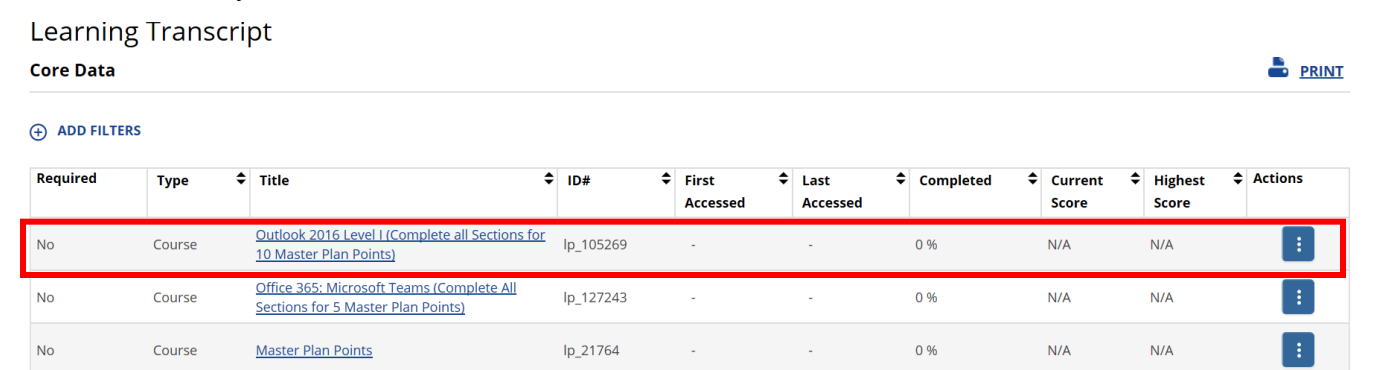

 $\mathbb{Z}^2$ 

 $\mathbb{Z}^2$ 

Feb 5, 2019

 $\mathsf{N}/\mathsf{A}$ 

 $\mathsf{N}/\mathsf{A}$ 

Displaying 1 - 4 items of 4

13. This will take you to directly to the course and you may begin working on each Module by selecting the Launch button.

lp\_22041

Just for Learning (No Master Plan Points)

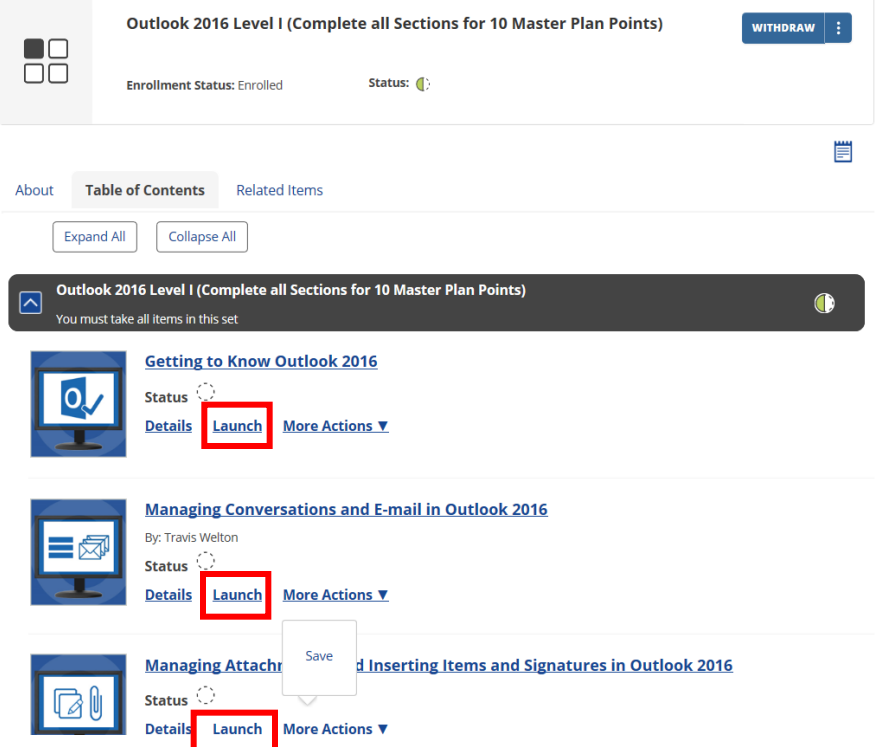

14. A new screen will open for you to complete that particular Module. Please make sure you complete all of the modules in each section. On this screen, you will have the option to pause, replay, or move from one topic to another. Select the Table of Contents to see a list of the required modules for that section.

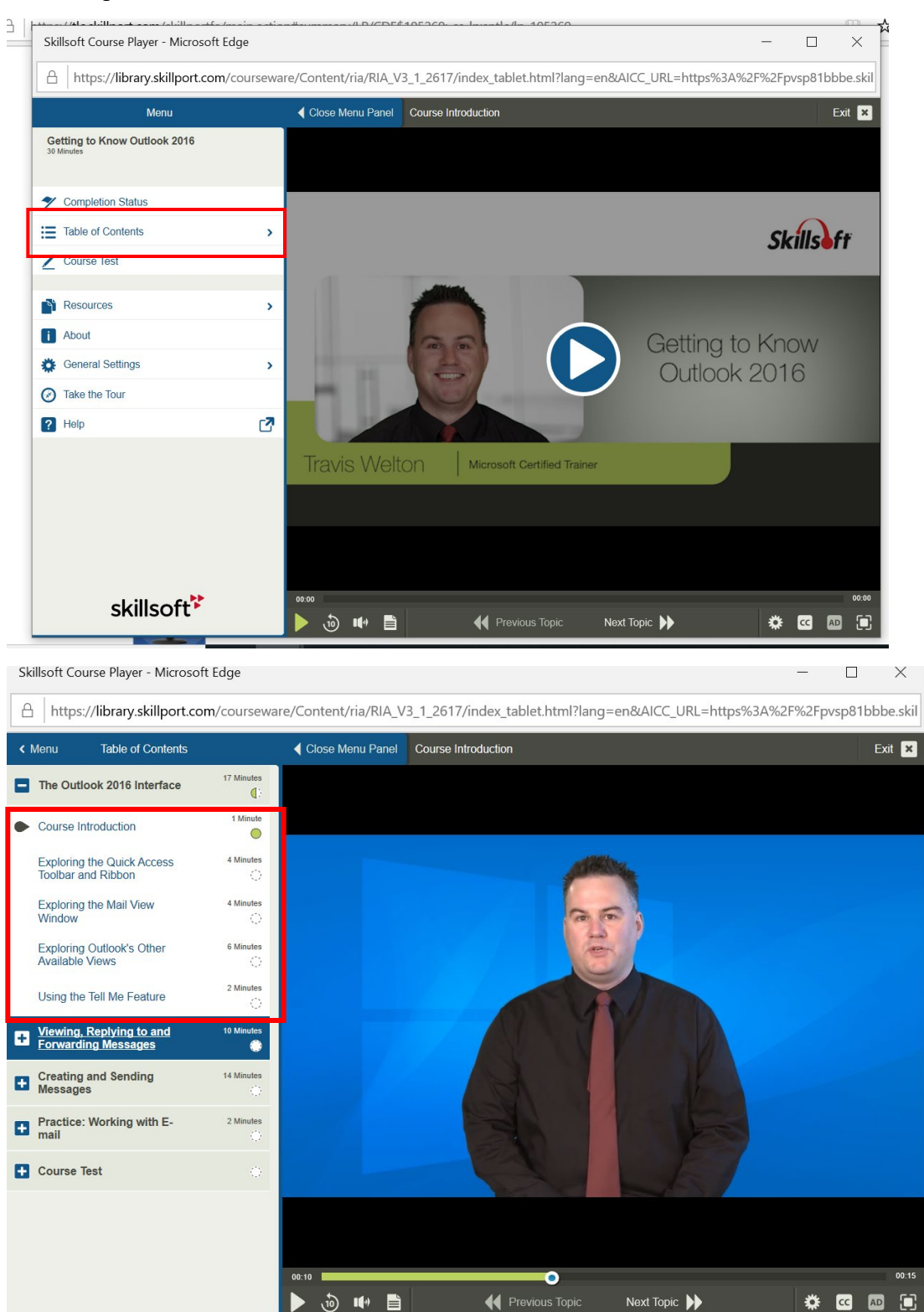

15. To navigate back to the Main Menu, select Menu. To exit the course, select Exit at the top right hand corner.

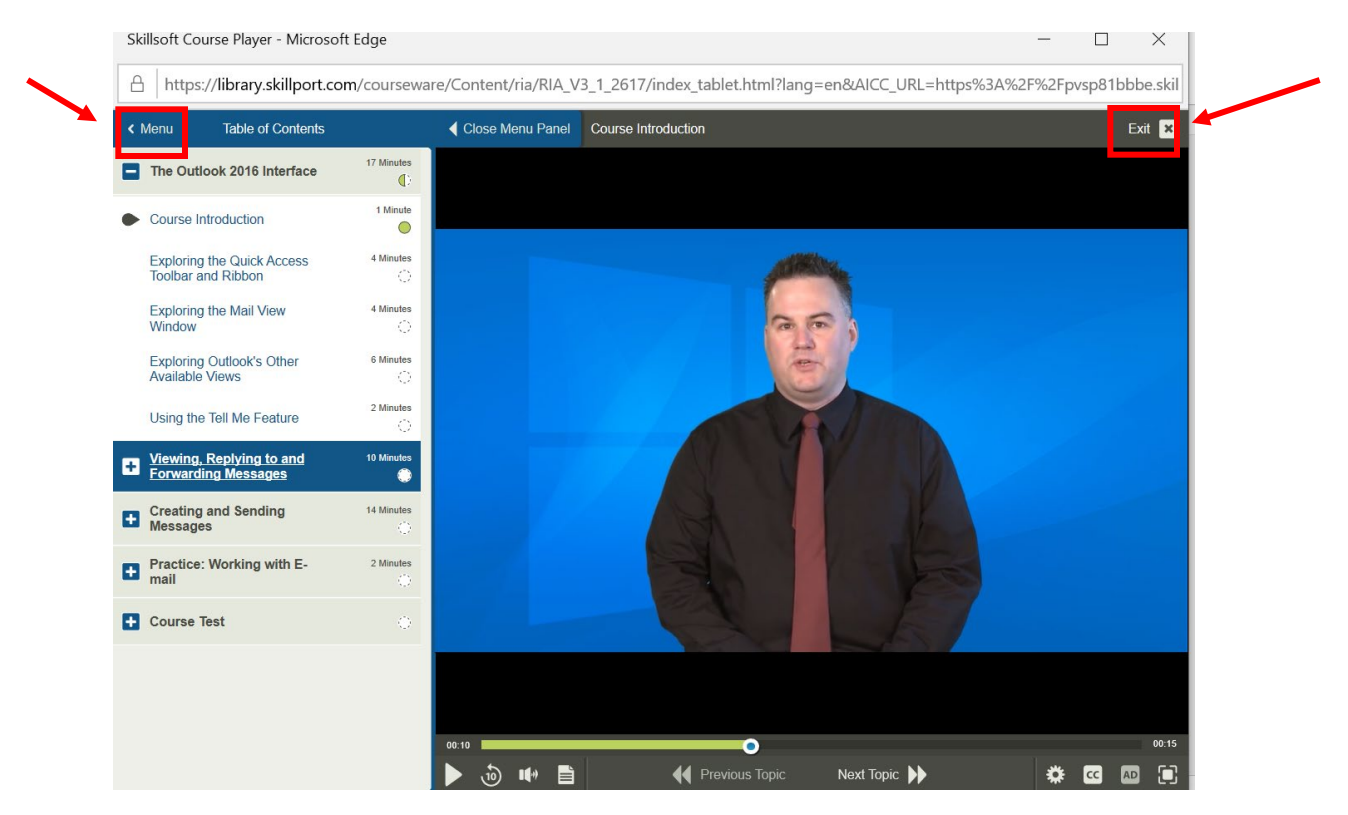

16. When you exit the course, you will be reminded that you have not met the completion criteria. To meet the completion criteria, you much achieve a score of 80% on each lesson test and answer all of the questions.

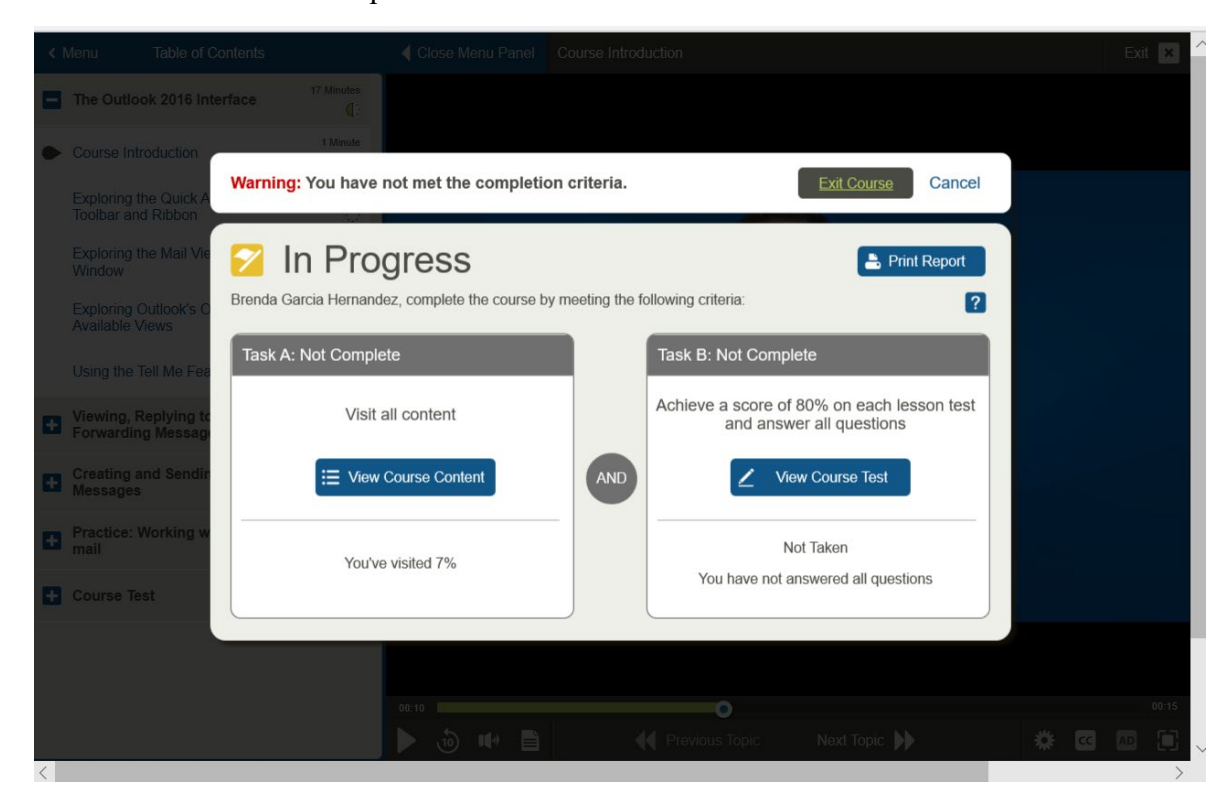

17. To return to your course and continue working, log in to Skillsoft and you will see your course under Recently Viewed. To access the course, select the Launch button under the name of course you would like to work on. [https://tlc.skillport.com/skillportfe/login.action](https://nam01.safelinks.protection.outlook.com/?url=https%3A%2F%2Ftlc.skillport.com%2Fskillportfe%2Flogin.action&data=02%7C01%7CGarciab%40dadeschools.net%7Cc996d713bad14a73c03208d7d6fc8a41%7C4578f68f86cd4af9b31793e3826ca0f5%7C0%7C0%7C637214252444516655&sdata=03czYiE8pHWHC8osC8gWqxjbyjV903TVQY4cjbEWK%2Bg%3D&reserved=0)

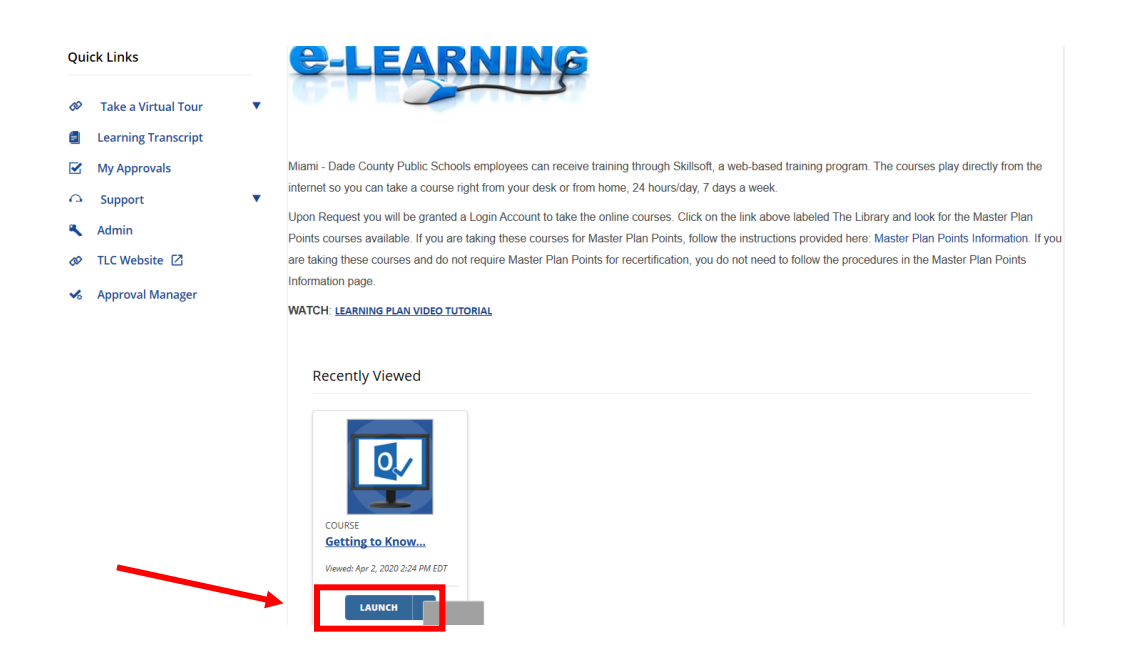

Below you will find a video link to further assist you with this process. Please note that you are not taking this course for Master Plan Points so you do not need to worry about registering through MyLearningPlan as well.

Video Link on this process:

Signing up [for Technology Online Classes through Skillsoft and MyLearningPlan](https://nam01.safelinks.protection.outlook.com/?url=https%3A%2F%2Feduvision.tv%2Fl%3FeDDgDg&data=02%7C01%7CGarciab%40dadeschools.net%7Cc996d713bad14a73c03208d7d6fc8a41%7C4578f68f86cd4af9b31793e3826ca0f5%7C0%7C0%7C637214252444516655&sdata=c%2BJrEDgEZUMp1y9TkupzSSp9e%2BNOW4Ehfn1G4CO%2BxEg%3D&reserved=0)